## Google Classroom Parent/Carer Guide

King Athelstan Primary School

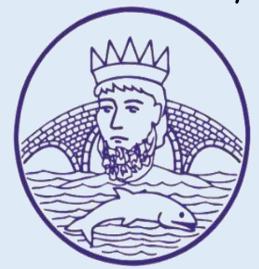

## First Login

You will need to sign in using your USO login. This is your @kingathelstan.kingston.sch .uk email address provided by the class teacher. (You will find this inside your

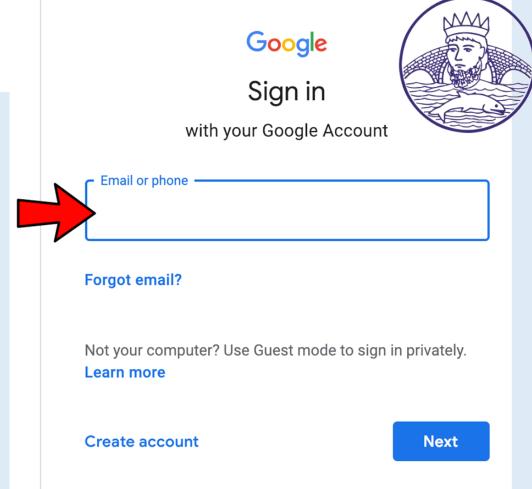

# Entering Google Classroom

Once you have logged in, you will now see a letter in a bubble at the top right of your screen. Click the 'waffle' icon (the 9 dots) and then choose google classroom.

Once you have done this, select your class name.

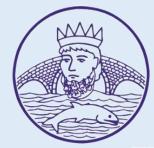

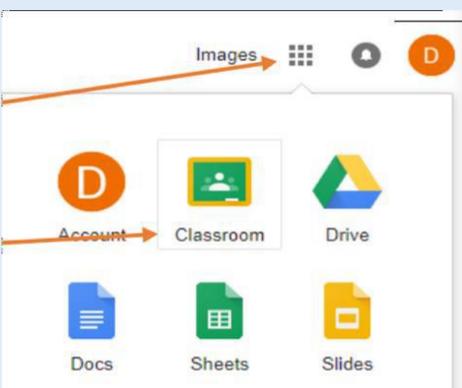

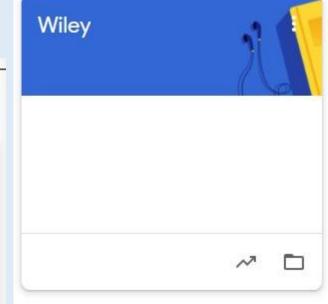

#### Stream

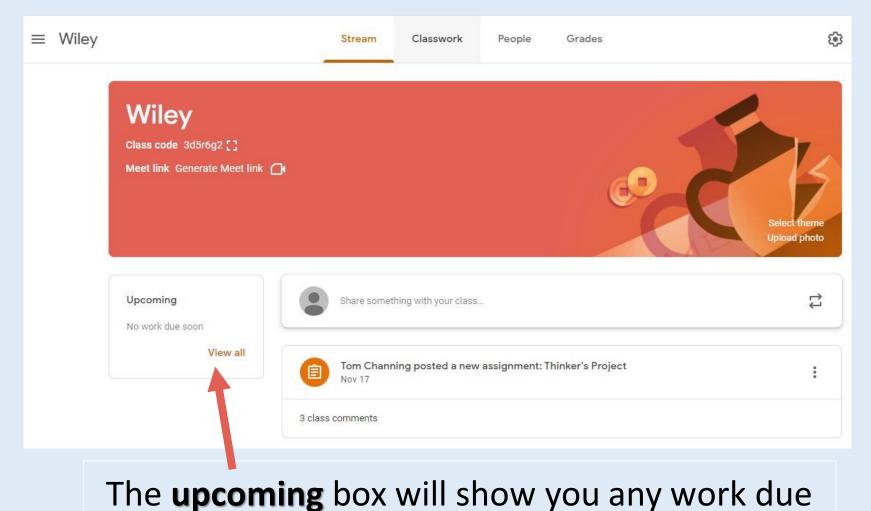

for the current week.

The stream is where you can see all the activity for your class. When you enter your classroom this is the page you will be directed to.

You can:

- View comments your teacher has posted
- Reply to your teacher's posts
  - See any work which has been posted for the day

### Classwork

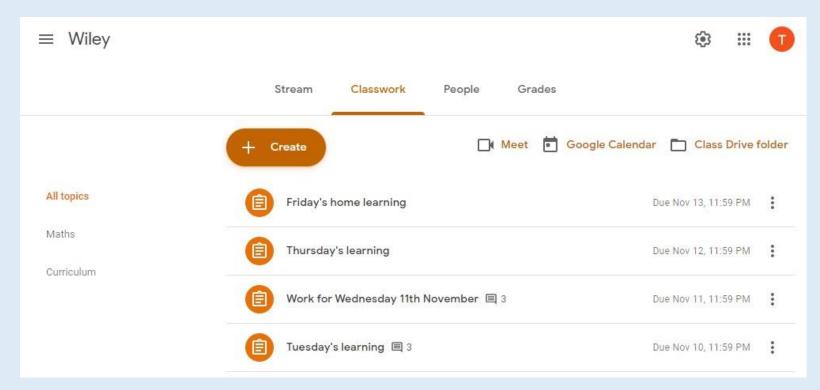

The classwork page is where your child's learning will be posted. This will be organised by days.

Once you click each individual lesson you will be able to see: Any relevant slides

- Instructions from your teacher
- Uploads/attachments
  - When it is due.

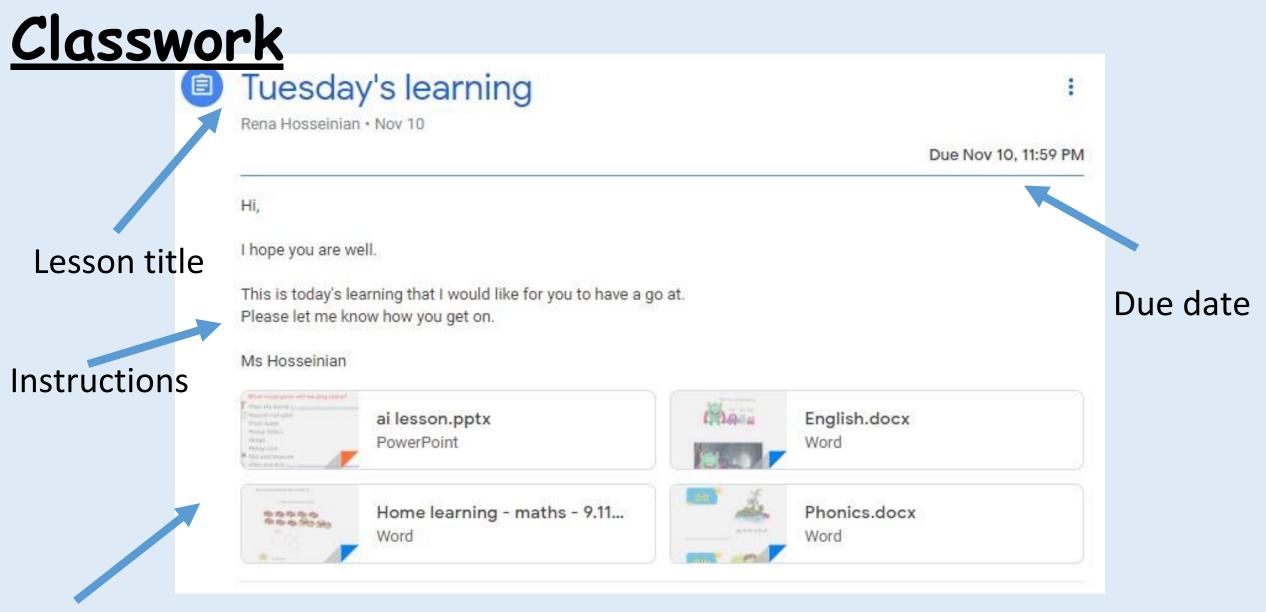

Any files needed for the lesson

## Accessing and Completing Lessons

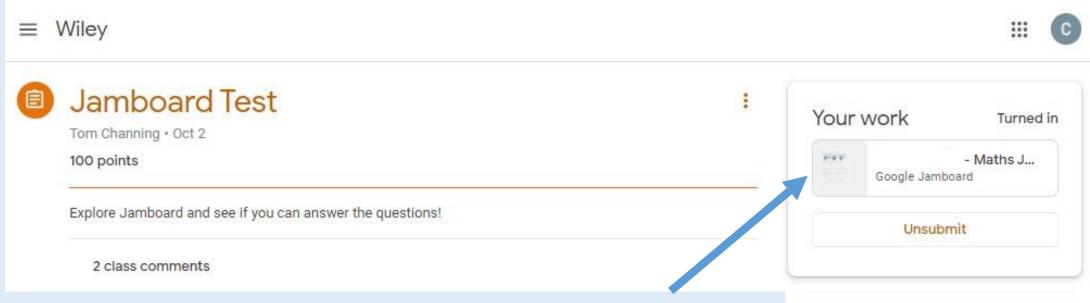

When you click on to each lesson – your work can be submitted in the top right hand corner.

Simply access the work by clicking the file. When you are finished, return to this page and press <a href="mailto:submit"><u>submit</u></a>.

You can add a private comment which only the teacher can see.

Private comments

Add private comment.

#### Attaching Work to Lessons

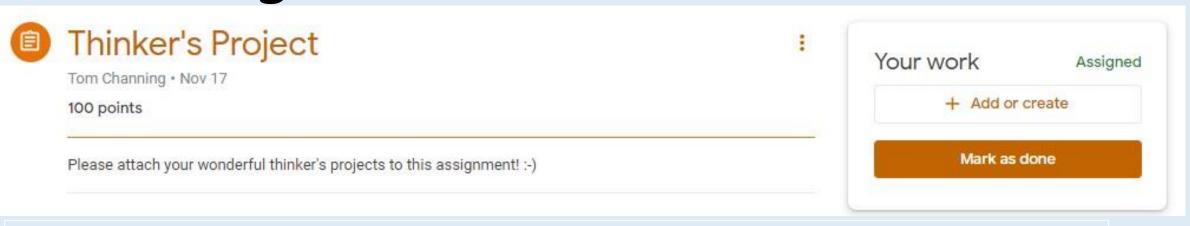

Some lessons or assignments (such as thinker's project) require you to create work using google docs or slides and then attach it to the lesson.

First, click on add or create and select the app you need.

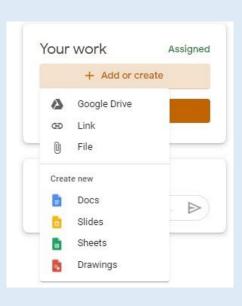

Google
will create
your new
file for
you to
work on.

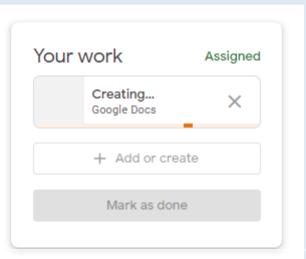

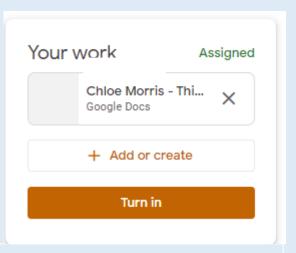

When you are finished working on it, select 'turn in'.